### aludu Using the Cisco Unified IP Phone with Cisco Vision Dynamic Signage Director  $\frac{Quick Start}{}$ **CISCO** In-Suite Ordering

## **WELCOME**

In your luxury suite, the Cisco Unified IP Phone can be used to place orders for food, beverages, and merchandise. It has a touch screen, softkeys (which vary depending on the phone model, screen contents, and your site's implementation), a navigation pad, and a phone keypad.

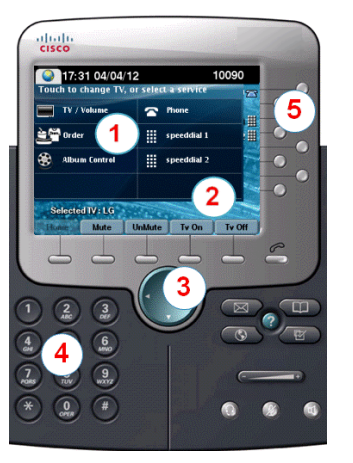

- $\mathbf{1}$
- Use the **touch screen** to select the TVs or select a service.

**TIP:** Press the Services button if services are not displayed.

## Use the **softkeys** to:

- Navigate
- Perform actions during the ordering process
- Use the **navigation pad** to move up or down through highlighted items on the screen.
- Use the **keypad** to dial a phone number or  $(4)$ enter a channel number.

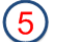

 $\left(3\right)$ 

Use the line buttons to select a phone line.

# **ACCESSING THE ORDERING SERVICES**

To begin order selection, touch **Order**.

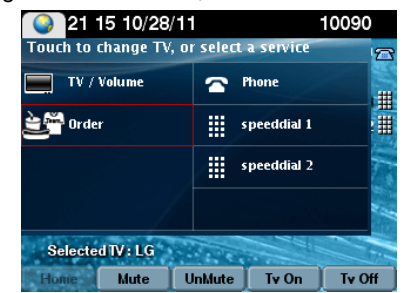

# **SELECTING YOUR ITEMS**

Select from the initial list of available categories of items by touching the screen to display the available food, drinks, or merchandise for order.

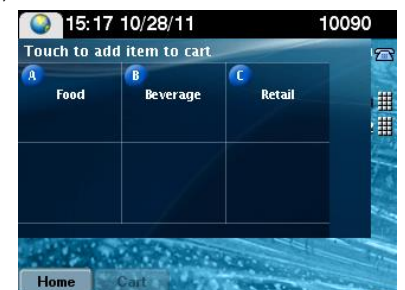

Continue to select the category of items that you want to order by touching the screen item, or touch the page up or down arrows to see additional pages of items.

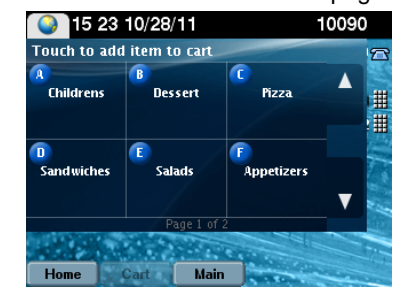

## Touch the screen to select an item.

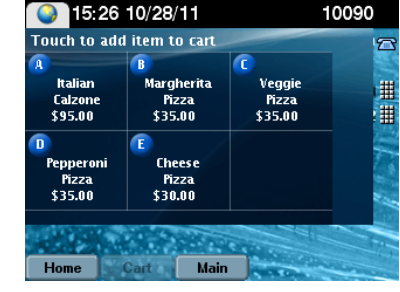

The quantity screen appears. Touch only one number.

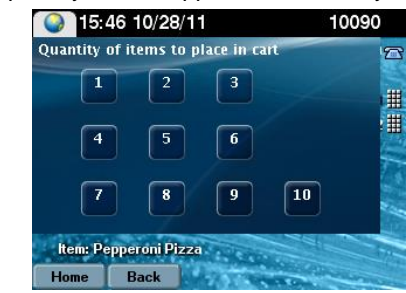

**Note:** To order a quantity greater than 10, touch 10 on this page. Then select the item again to select an additional quantity.

Your order selection appears on the TV display. To select other items, press the **Main** softkey.

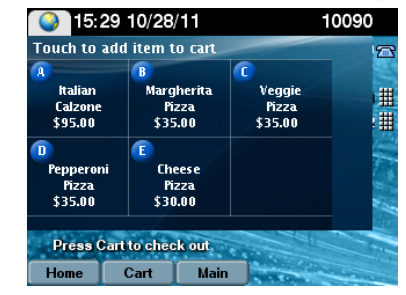

### alialia Using the Cisco Unified IP Phone with Cisco Vision Dynamic Signage Director  $\frac{Quick Start}{}$ **CISCO** In-Suite Ordering

# **VIEWING YOUR CART**

To view the contents of your cart, press the **Cart** softkey.

If multiple customer accounts are configured for the suite and this is the first time viewing your cart, then you will be prompted to sign in to your account.

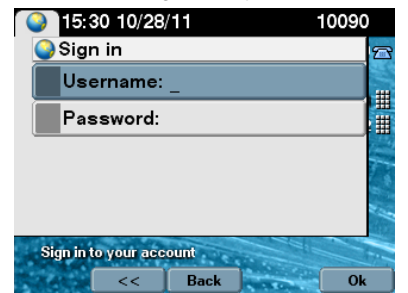

**Note:** If multiple accounts are not configured, enter the suite PIN when prompted instead.

## **SIGNING INTO YOUR ACCOUNT**

Using the phone's keypad, enter your Username and Password (or alternatively, your PIN if prompted).

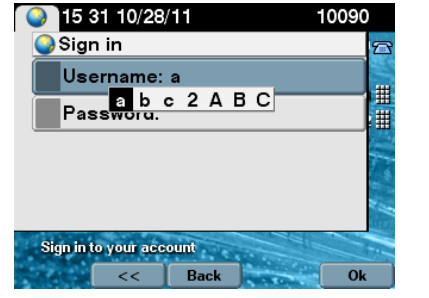

- Press the button on the keypad that corresponds to the letter or number to complete your username.
- Press the same key repeatedly to choose the next character shown in the selection box for that key. For example, to select lowercase "c" press the number 2 key three times. Continue pressing appropriate keys until you have completed account or PIN information.
- To delete a character, press **<<**.

When your information is complete, press **Ok**.

# **SUBMITTING AN ORDER**

At the Cart Summary page, press the **Ok** softkey.

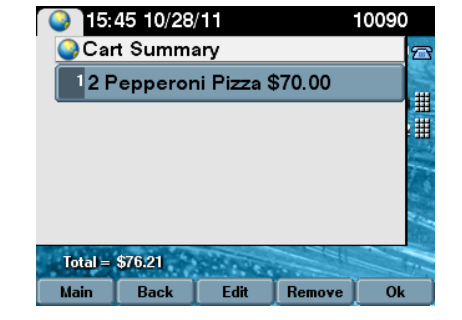

A confirmation page reflecting your total is displayed. Press the **Confirm** softkey to place the order.

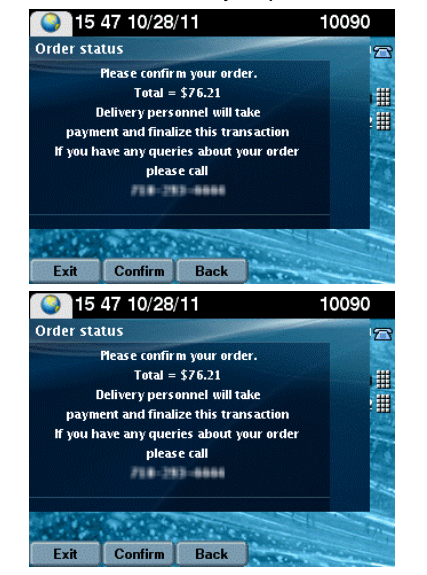

After your order request is processed, a receipt number is displayed.

# **USING SOFTKEYS**

The softkeys on the phone are located at the bottom of the touch screen and provide access to functions, which vary depending on the screen currently being displayed.

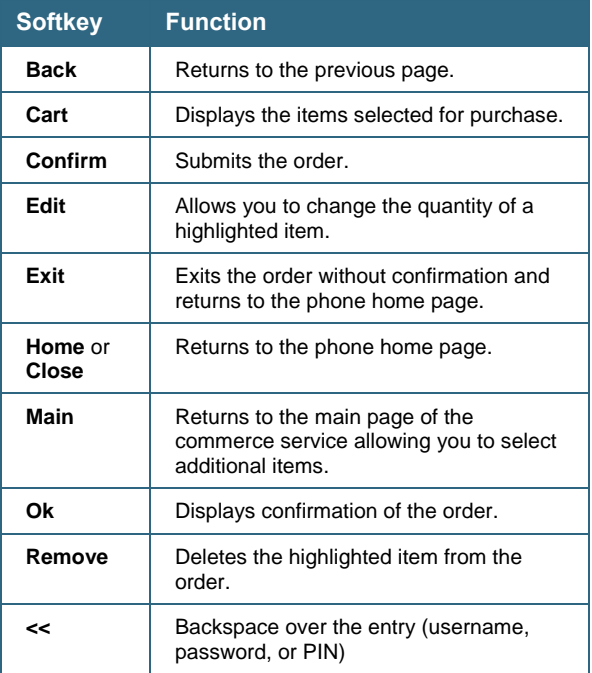

Cisco has more than 200 offices worldwide. Addresses, phone numbers, and fax numbers are listed on the Cisco website at [www.cisco.com/go/offices.](http://www.cisco.com/go/offices)

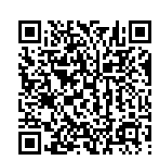

© 2017 Cisco Systems, Inc. All rights reserved.